# **Run and Export Annual Facility Survey Reports**

**In the Patient Safety Component, there are separate surveys for the following types of facilities:** 

- **Hospital (includes general, acute care hospitals; critical access hospitals;; oncology; orthopedic; pediatric; women's; women's and children's; military; psychiatric; and Veterans Affairs):** *Patient Safety Component – Annual Hospital Survey* **[\(57.103\)](https://www.cdc.gov/nhsn/forms/57.103_PSHospSurv_BLANK.pdf)**
- **Long-term Acute Care (LTAC) Hospital:** *Patient Safety Component – Annual Facility Survey for LTAC* **[\(57.150\)](https://www.cdc.gov/nhsn/forms/57.150_LTACFacSurv_BLANK.pdf)**
- **Inpatient Rehabilitation Facility (includes free-standing facilities and CMS-certified inpatient rehabilitation units located within a hospital):** *Patient Safety Component – Annual Facility Survey for IRF* **[\(57.151\)](https://www.cdc.gov/nhsn/forms/57.151_REHABFacSurv_BLANK.pdf)**

**Instructions for completing the Annual Survey form can be found in the Table of Instructions. A link to the Table of Instructions form is included on each of the annual survey forms.** 

# **Run Annual Facility Survey Reports in NHSN**

- 1. Login in to NHSN
- 2. In the left-hand corner first generate data sets and then go to reports

### **ANALYSIS → GENERATE DATA SETS ANALYSIS → REPORTS**

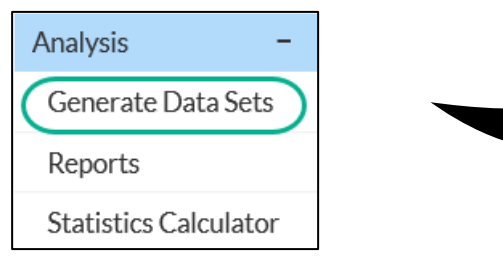

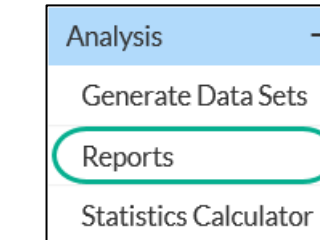

3. On the analysis reports page, go to the **ADVANCED** → **FACILITY-LEVEL DATA** 

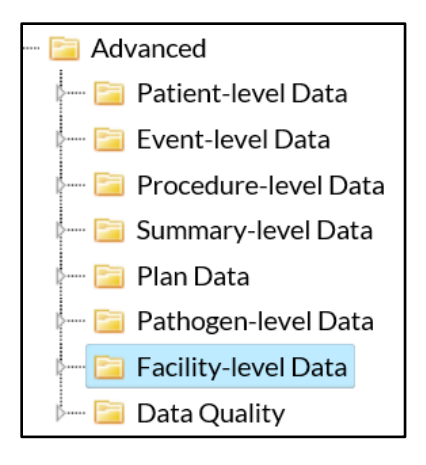

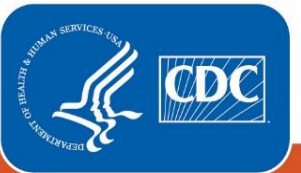

**Centers for Disease Control** and Prevention National Center for Emerging and **Zoonotic Infectious Diseases** 

4. In the facility level data folder, select the survey line list you would like to run and select **MODIFY REPORT**

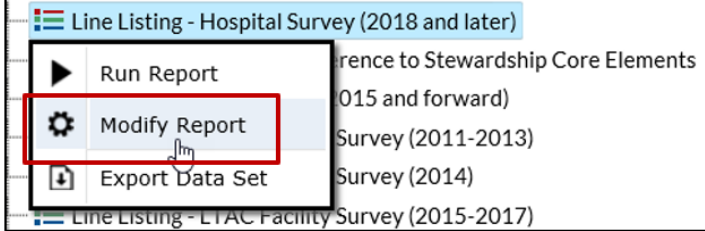

5. In the modification screen, filter by survey year.

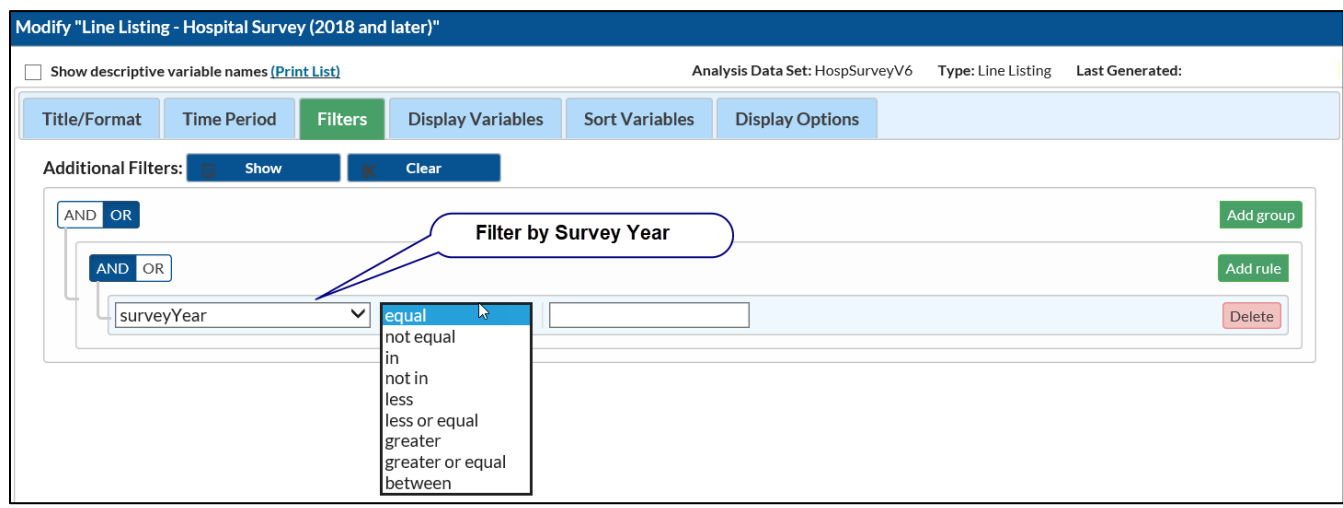

- 6. In the "Display Variables" tab select the desired variables you would like to see in your report from the "available variables" to the "selected variables" box.
- 7. **Example 1** the report. If you'd like to export the report, proceed to the next section.

## **Export Annual Facility Survey Reports from NHSN**

- 1. At the bottom of the modification screen, select "**Export**"
- 2. In the "**Export Analysis Data Set**", select the export format desired.

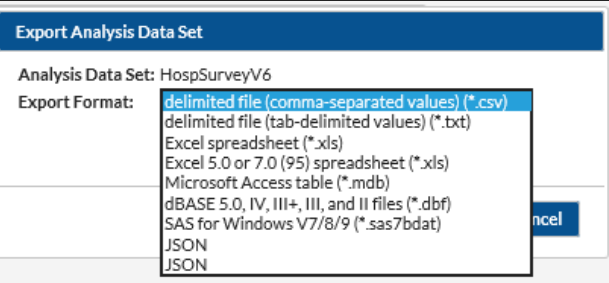

3. **You can also use the** "**Title/Format**" tab to display the data in different formats. The default display format is .html

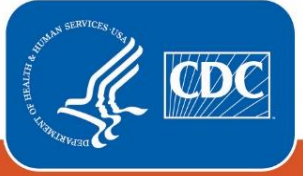

**Centers for Disease Control** and Prevention National Center for Emerging and **Zoonotic Infectious Diseases** 

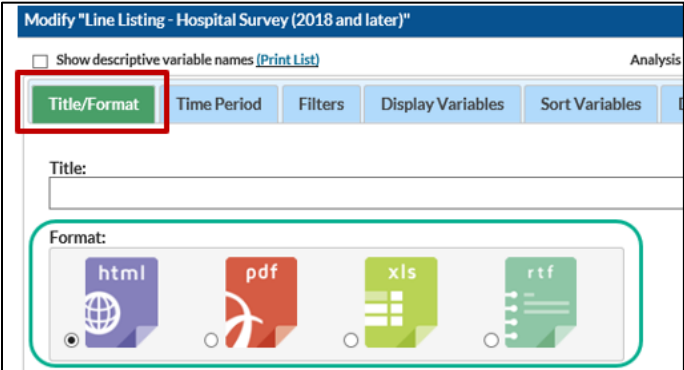

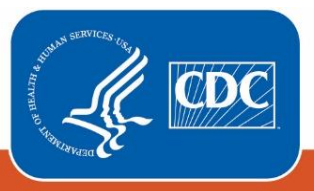

**Centers for Disease Control** and Prevention National Center for Emerging and<br>Zoonotic Infectious Diseases